# Wizualizacja danych **Pulpity nawigacyjne** raporty w Excelu

**DICK KUSLEIKA** 

THUILIII

www.man

**Helion Z** 

AIMININ

 $111111111$ 

**LU** LU LU

WILEY

**WWWW** 

#### Tytuł oryginału: Data Visualization with Excel Dashboards and Reports

Tłumaczenie: Anna Mizerska

ISBN: 978-83-8322-091-8

Copyright © 2021 by John Wiley & Sons, Inc., Indianapolis, Indiana All Rights Reserved. This translation published under license with the original publisher John Wiley & Sons, Inc.

Translation copyright © 2023 by Helion S.A.

Wiley and the Wiley logo are trademarks or registered trademarks of John Wiley & Sons, Inc. and/or its affiliates, in the United States and other countries, and may not be used without written permission. Excel is a registered trademark of Microsoft Corporation. All other trademarks are the property of their respective owners. John Wiley & Sons, Inc. is not associated with any product or vendor mentioned in this book

No part of this publication may be reproduced, stored in a retrieval system or transmitted in any form or by any means, electronic, mechanical, photocopying, recording, scanning or otherwise without the prior written permission of the Publisher.

Wszelkie prawa zastrzeżone. Nieautoryzowane rozpowszechnianie całości lub fragmentu niniejszej publikacji w jakiejkolwiek postaci jest zabronione. Wykonywanie kopii metodą kserograficzną, fotograficzna, a także kopiowanie książki na nośniku filmowym, magnetycznym lub innym powoduje naruszenie praw autorskich niniejszej publikacji.

Wszystkie znaki występujące w tekście są zastrzeżonymi znakami firmowymi bądź towarowymi ich właścicieli.

Autor oraz wydawca dołożyli wszelkich starań, by zawarte w tej książce informacje były kompletne i rzetelne. Nie biorą jednak żadnej odpowiedzialności ani za ich wykorzystanie, ani za związane z tym ewentualne naruszenie praw patentowych lub autorskich. Autor oraz wydawca nie ponosza również żadnej odpowiedzialności za ewentualne szkody wynikłe z wykorzystania informacji zawartych w książce.

Drogi Czytelniku! Jeżeli chcesz ocenić tę książkę, zajrzyj pod adres https://helion.pl/user/opinie/wizdan Możesz tam wpisać swoje uwagi, spostrzeżenia, recenzję.

Helion S.A. ul. Kościuszki 1c, 44-100 Gliwice tel. 32 230 98 63 e-mail: helion@helion.pl WWW: https://helion.pl (księgarnia internetowa, katalog książek)

Printed in Poland.

[• Kup książkę](https://helion.pl/rf/wizdan)

- 
- Oceń książke • Oceń książkę

• Lubie tol » Nasza społec • Lubię to! » Nasza społeczność

# Spis treści

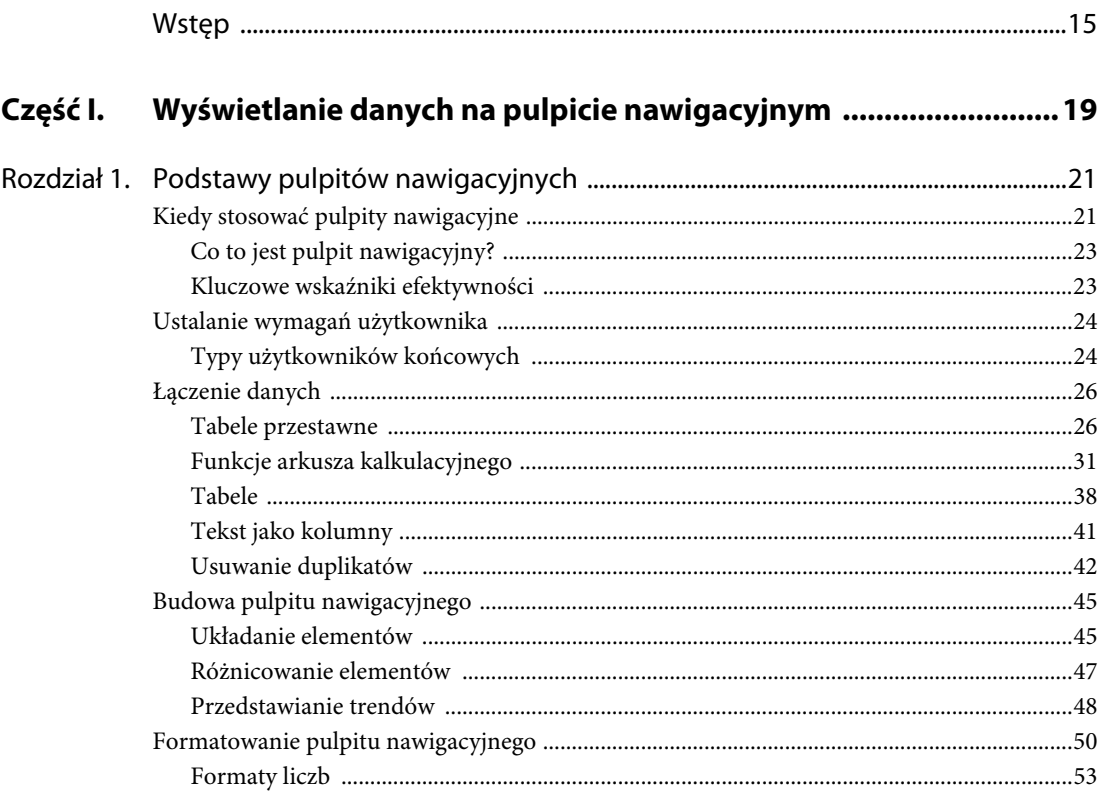

![](_page_3_Picture_36.jpeg)

![](_page_4_Picture_13.jpeg)

![](_page_5_Picture_13.jpeg)

![](_page_6_Picture_13.jpeg)

#### **Rozdział**

# **2**

# **Przypadki zastosowania pulpitów nawigacyjnych**

#### **W tym rozdziale:**

- Sprawdzanie postępu.
- Wyświetlanie kluczowych wskaźników efektywności.
- Raporty finansowe.

Pulpity nawigacyjne mogą być używane w celu wyświetlania informacji na różne potrzeby. W tym rozdziale omówię trzy częste zastosowania pulpitów nawigacyjnych: sprawdzanie postępu projektu lub procentu ukończenia zadania, wyświetlanie danych w celu określenia wydajności lub kondycji danej jednostki firmy (na przykład filii lub działu) oraz przedstawianie raportów finansowych. Omówimy przykłady dla każdego rodzaju pulpitu wraz z instrukcjami, jak rozplanować, zebrać, przetworzyć dane oraz jak zbudować pulpit nawigacyjny.

## **Sprawdzanie postępu**

Pulpit nawigacyjny do monitorowania postępu przedstawia użytkownikowi informacje o bieżącym statusie projektu lub celu. Przyjmuje się w nim, że to, co jest monitorowane, ma swój koniec. To może być na przykład projekt mający za zadanie stworzenie produktu, osiągnięcie celu finansowego lub celu związanego z działalnością firmy. Gdy projekt jest ukończony, a produkt dostarczony, zasoby tego projektu są przerzucane w inne miejsce. Albo też gdy cel zostanie osiągnięty, ustawiany jest nowy.

To, co będziesz mierzyć, by określić postęp projektu lub to, jak blisko celu jesteś, bardzo się różni w zależności od danego scenariusza. Możesz mieć ramy czasowe, budżet lub pośrednie wyniki prac w celu oceny postępu. Czasami masz wszystkie trzy elementy.

#### **Studium przypadku — monitorowanie projektu związanego z oprogramowaniem**

Twoja firma tworzy do użytku wewnętrznego oprogramowanie do kontrolowania czasu pracy i do tego projektu przypisano programistów. Dział IT przygotował budżet na określoną liczbę godzin, które programiści poświęcą na tworzenie oprogramowania, oraz listę zadań do wykonania. Poproszono Cię o pomoc w zaprojektowaniu i stworzeniu pulpitu nawigacyjnego, tak by zainteresowane osoby z organizacji mogły sprawdzać postęp projektu.

#### **Skoroszyt z tym przykładem nosi nazwę** *ProjektIT.xlsx* **i znajduje się w archiwum pod adresem** *https://ftp.helion.pl/przyklady/wizdan.zip***. UWAGA**

#### **Planowanie i układ**

Swoją pracę zaczniesz od spotkania z działem IT oraz osobami z organizacji, które będą używać pulpitu nawigacyjnego. Celem spotkania jest określenie informacji wyświetlanych na pulpicie nawigacyjnym i częstotliwości ich aktualizacji. Zapisuj każdy pomysł, nawet jeśli uważasz, że jest zły. W następnym kroku możesz określić, co jest ważne i co znajdzie się w ostatecznym rozwiązaniu. Powiedzmy, że podczas burzy mózgów padły następujące pomysły:

- Godziny w zestawieniu z budżetem.
- Ukończone zadania w zestawieniu z budżetem.
- Następne kroki milowe do osiągnięcia.
- Funkcjonalności, których utworzenie zajmuje więcej czasu niż założono.
- Ilość napisanego kodu.
- Funkcjonalności lub zadania, do których nie przypisano jeszcze żadnych zasobów.
- Za ile dni oprogramowanie zostanie oddane do użytkowania?
- Ilość przetestowanego kodu.
- Bieżący etap projektu.
- Za ile dni rozpocznie się kolejny etap projektu?
- Zadania jeszcze nierozpoczęte, w trakcie realizacji, ukończone lub opóźnione.

Grupa potrzebowała czasu, by zastanowić się nad tą listą, a następnie ponownie się zebrała, by określić, co ostatecznie powinno znaleźć się na pulpicie nawigacyjnym. Po rozmowach zgodzono się co do następujących informacji:

 Wskaźnik pokazujący ogólny status projektu. Prezes i zarząd, dopóki nie ma problemów, niekoniecznie chcą się zagłębiać w szczegóły. Oczekują czegoś w rodzaju wskaźnika, który w zależności od statusu będzie zielony, żółty lub czerwony. Twoim zadaniem jest wypracowanie wraz z działem IT warunków dla każdego statusu.

- Element pokazujący, ile godzin zostało już wykorzystanych z całkowitego budżetu.
- Element pokazujący, ile zadań zostało już ukończonych ze wszystkich zaplanowanych zadań.
- Ustalono, że kod zostaje zatwierdzony, gdy programista umieszcza go w repozytorium. To będzie wyznacznikiem postępów prac. Poproszono Cię o zawarcie elementu pokazującego zatwierdzony kod.
- Element pokazujący bieżący etap projektu, jak daleko posunięte są prace na tym etapie i jaki jest kolejny etap.

Zespół programistów podzielił projekt na etapy (główne funkcjonalności lub infrastruktura) i sprinty (dwutygodniowe okresy, w których zostaną ukończone określone zadania). Według nich pokazywanie zatwierdzonego kodu w kontekście sprintów będzie najbardziej przydatne. Twój kolejny krok polega na zaprojektowaniu wstępnego układu pulpitu nawigacyjnego, nazywanego szkieletem projektu (rysunek 2.1).

![](_page_10_Picture_75.jpeg)

**Rysunek 2.1.** Przybliżony układ pulpitu nawigacyjnego

Jak widać na rysunku 2.1, na tym etapie układ nie musi być ładny ani wyrównany. Powinien zawierać wstępne ustalenia co do rodzajów elementów dla pewnych obszarów. Dla godzin i zadań postanowiono

użyć wykresu pociskowego (ang. *bullet chart*). W przypadku zatwierdzeń kodu według sprintu zostanie zastosowany wykres liniowy, a dla zatwierdzeń w bieżącym sprincie według programistów — wykres kolumnowy. Zaproponowano diagram Gantta, by pokazywać postęp dla poszczególnych etapów. Wszyscy się zgodzili, że ten układ jest dobrym punktem wyjścia, po czym następuje przejście do kolejnego kroku, czyli do zbierania danych.

#### **Zbieranie danych**

Jeśli chodzi o godziny i zadania, zespół programistów zgodził się dostarczać podsumowanie rzeczywistych i zaplanowanych liczb godzin. Przekazano mu szablon, a programiści odesłali go z bieżącymi wartościami (rysunek 2.2).

|   |                               | B       |   |              |     |
|---|-------------------------------|---------|---|--------------|-----|
|   | Metric                        | Hours   | ÷ | <b>Tasks</b> |     |
|   | Actual                        | 744     |   | 306          |     |
| 3 | <b>Budget Project to Date</b> | 750     |   | 294          |     |
|   | Total                         | 2 2 5 0 |   |              | 814 |
| 5 |                               |         |   |              |     |

**Rysunek 2.2.** Zbieranie danych dotyczących godzin i zadań

Z repozytorium kodu można wyciągnąć raport w formacie CSV, w którym dane są rozdzielone przecinkiem. Na rysunku 2.3 pokazano tabelę Excela z wklejonymi danymi.

|    | А | В                              | C  |
|----|---|--------------------------------|----|
| 1  |   | Sprint v Developer v Commits v |    |
| 2  |   | 1 Rachel                       | 7  |
| 3  |   | 1 Andrew                       | 5  |
| 4  |   | 1 Payton                       | 7  |
| 5  |   | 1 Carlos                       | 9  |
| 6  |   | 1 Ava                          | 5  |
| 7  |   | 2 Rachel                       | 4  |
| 8  |   | 2 Andrew                       | 10 |
| 9  |   | 2 Payton                       | 4  |
| 10 |   | 2 Carlos                       | 10 |
| 11 |   | 2 Ava                          | 10 |
| 12 |   | 3 Rachel                       | 4  |
| 13 |   | 3 Andrew                       | 4  |
| 14 |   | 3 Payton                       | 6  |

**Rysunek 2.3.** Zbieranie danych dotyczących zatwierdzeń kodu

Zespół programistów przypisał etykiety piętnastu sprintom, co widać na rysunku 2.4. Tak naprawdę do stworzenia tego oprogramowania używają o wiele bardziej szczegółowych opisów i list zadań do wykonania, ale uważają, że zaproponowane etykiety są na odpowiednim poziomie szczegółowości dla kogoś, kto ocenia ogólny postęp projektu.

|                | А                | R         | с  |
|----------------|------------------|-----------|----|
|                | Feature          | Start End |    |
| $\overline{z}$ | Database         | 1         | 2  |
| 3              | User Login       | 3         | 3  |
| ⊿              | User Maintenance | 4         | 6  |
| 5              | Time Entry       | 7         | 9  |
| 6              | Time Edit        | 10        | 12 |
| 7              | Review           | 13        | 13 |
| 8              | Submit           | 14        | 15 |

**Rysunek 2.4.** Zbieranie danych w celu pokazania ogólnego postępu

W końcu razem z zespołem programistów są ustalane kryteria dla wskaźnika pokazującego status za pomocą kolorów: zielonego, żółtego i czerwonego. To są wstępne propozycje:

- **Zielony.** Zgodnie z budżetem godzin i zadań lub poniżej.
- **Żółty.** Ponad budżet, nie więcej niż 10%.
- **Czerwony.** Ponad budżet, więcej niż 10%.

Wysyłasz te kryteria do szerszej grupy, by uzyskać zgodę. Czekając na odpowiedź, zaczynasz tworzyć elementy wizualne.

#### **Tworzenie elementów wizualnych**

W kolejnych punktach przeprowadzę Cię przez tworzenie elementów wizualnych. Zaczniemy od dodania arkusza i zmiany jego nazwy na *Pulpit nawigacyjny*. W arkuszu tym umieścisz ukończone elementy.

#### *Wykresy pociskowe dla godzin i zadań*

Dla godzin i zadań wybrano wykresy pociskowe. Ich zastosowanie jest świetną metodą pokazywania postępów w dążeniu do celu i wymagają one stosunkowo mało miejsca. Wybierz tabelę z godzinami i zadaniami i wykonaj następujące kroki, by stworzyć pierwszy wykres pociskowy:

- 1. Przejdź do zakładki *Wstawianie*, wybierz *Polecane wykresy* i wybierz *Słupkowy grupowany*.
- 2. Kliknij prawym przyciskiem myszy w obszarze wykresu i wybierz *Zaznacz dane*.
- 3. Naciśnij przycisk *Przełącz wiersz/kolumnę*, by przenieść godziny (Hours) na oś kategorii (Category).
- 4. Zaznacz serię Total i kliknij przycisk *Usuń*. Rysunek 2.5 przedstawia okno *Wybieranie źródła danych* po wprowadzonych zmianach, a na rysunku 2.6 pokazano wykres na tym etapie.
- 5. Kliknij prawym przyciskiem myszy serię danych i wybierz *Zmień typ wykresu seryjnego*.
- 6. W oknie *Zmienianie typu wykresu* przenieś serię Actual na oś pomocniczą. Na rysunku 2.7 pokazano okno *Zmienianie typu wykresu*.
- 7. Kliknij prawym przyciskiem myszy serię danych Actual i wybierz *Formatuj serię danych*, by otworzyć panel *Formatowanie serii danych*.
- 8. Zmień *Szerokość odstępu* na *400%*.
- 9. W zakładce *Wypełnienie i linia* zmień *Wypełnienie pełne* i wybierz kolor ciemnopomarańczowy.

![](_page_13_Picture_112.jpeg)

**Rysunek 2.5.** Okno Wybieranie źródła danych

![](_page_13_Figure_3.jpeg)

**Rysunek 2.6.** Wykres słupkowy pokazujący zadania i godziny

10. Kliknij serię Budget (budżet) i zmień *Szerokość odstępu* na *90%*. Kolor wypełnienia zmień na pełny i ustaw kolor na jasnopomarańczowy. Rysunek 2.8 przedstawia wykres po zmianach.

Zanim rozdzielisz ten wykres na dwa osobne, uporządkuj go. Naciśnij przycisk *Elementy wykresu*, a następnie odznacz *Główna pionowa* i *Pomocnicza pozioma*, by usunąć te osie. Potem odznacz *Linie siatki* i *Legenda*, by ukryć te elementy wykresu. Na końcu zmień format liczb osi poziomowej na *Liczbowe*. Na rysunku 2.9 pokazano, jak ma wyglądać wykres na pulpicie nawigacyjnym.

Następnym krokiem jest podzielenie wykresu na dwa osobne wykresy i umieszczenie ich na pulpicie nawigacyjnym. Dodaj nowy arkusz i nazwij go *Pulpit nawigacyjny*. Zaznacz wykres i naciśnij *Ctrl+X*, by go wyciąć. Przejdź do arkusza *Pulpit nawigacyjny* i naciśnij *Ctrl+V*, by wkleić tam wycięty wykres. Zaznacz ten wykres ponownie i naciśnij *Ctrl+C*, by go skopiować. Zaznacz dowolną komórkę w arkuszu i naciśnij *Ctrl+V*, by wkleić kopię wykresu.

![](_page_14_Figure_1.jpeg)

**Rysunek 2.7.** Przeniesienie serii Actual na oś pomocniczą

![](_page_14_Figure_3.jpeg)

**Rysunek 2.8.** Nachodzące na siebie wykresy słupkowe

![](_page_15_Figure_1.jpeg)

**Rysunek 2.9.** Wykres pociskowy z usuniętymi elementami

Kliknij prawym przyciskiem myszy jeden z wykresów i wybierz *Zaznacz dane*. Odznacz kategorię Tasks i kliknij *OK*. Zmień tytuł wykresu na *Godziny a budżet*. Z drugiego wykresu usuń kategorię Hours i zmień tytuł tego wykresu na *Zadania ukończone a budżet*.

Dzięki utworzeniu jednego wykresu i podzieleniu go musisz zastosować formatowanie tylko raz. Usunięcie kategorii zmieni skalę osi. Ustaw wartość minimalną każdej osi na zero. W tym celu kliknij prawym przyciskiem myszy oś i wybierz *Formatuj oś*.

Zmień rozmiar obu wykresów przez przeciągnięcie dolnego prawego uchwytu skalowania. Nie poświęcaj zbyt wiele czasu na to, by ustawić doskonały rozmiar i pozycję wykresów. Gdy do pulpitu nawigacyjnego zostaną dodane inne wizualne elementy i tak będziesz musiał(a) je dostosować, by pasowały. Na rysunku 2.10 pokazano dwa wykresy pociskowe umieszczone w arkuszu *Pulpit nawigacyjny*.

![](_page_15_Figure_6.jpeg)

**Rysunek 2.10.** Dwa wykresy pociskowe umieszczone na pulpicie nawigacyjnym

#### *Wykres liniowy z zatwierdzeniami kodu*

Teraz stworzysz następny element wizualny — wykres liniowy przedstawiający zatwierdzenia kodu na sprint. Ponieważ dane dotyczące zatwierdzeń kodu nie mają odpowiedniej postaci dla wykresu liniowego, utworzysz tabelę przestawną, by je przeorganizować. Aby utworzyć tabelę przestawną, wykonaj następujące kroki:

- 1. Przekształć dane zatwierdzeń kodu w tabelę. Zaznacz dane i naciśnij *Ctrl+T*.
- 2. W zakładce *Projekt tabeli* zmień nazwę tabeli na tblCommits.
- 3. Zaznacz tabelę i wybierz *Wstawianie/Wykres przestawny/Wykres przestawny*, a otworzy się okno *Utwórz wykres przestawny*.

4. Wybierz *Istniejący arkusz* i komórkę w arkuszu *Pulpit nawigacyjny*. Nieważne, którą komórkę wybierzesz, ponieważ i tak później przeniesiesz wykres w inne miejsce. Na rysunku 2.11 pokazano okno *Utwórz wykres przestawny*.

![](_page_16_Picture_72.jpeg)

**Rysunek 2.11.** Tworzenie wykresu przestawnego w arkuszu Pulpit nawigacyjny

5. Kliknij *OK*, a Excel umieści zarys wykresu przestawnego i pokaże panel *Pola wykresu przestawnego*.

Aby wypełnić wykres przestawny danymi, przeciągnij pole Sprint do obszaru *Oś (kategorie)*, a pole Commits do obszaru *Wartości*. Rysunek 2.12 przedstawia uzyskane w ten sposób tabelę przestawną i wykres przestawny.

| Etykiety wierszy v Suma z Commits |                                                                                                    |        |
|-----------------------------------|----------------------------------------------------------------------------------------------------|--------|
| $1\,$<br>33                       |                                                                                                    |        |
| 38<br>2                           | Suma z Commits                                                                                                    |        |
| 31<br>3                           | Suma                                                                                                    |        |
| 39<br>4                           |                                                                                                    |        |
| 38<br>5                           | 45<br>40                                                                                                    |        |
| 6                                 | 35                                                                                                    |        |
|                                   | 30                                                                                                    |        |
| 8                                 | 25                                                                                                    |        |
| 9                                 | 20                                                                                                    | ■ Suma |
| 10                                | 15                                                                                                    |        |
| 11                                | 10                                                                                                    |        |
| 12                                | 5                                                                                                    |        |
| 13                                | $\mathbf{0}$<br>3<br>5<br>$\overline{2}$<br>9<br>10 11 12 13 14 15<br>$\overline{4}$<br>6<br>$\overline{7}$<br>8<br>$\mathbf{1}$ |        |
| 14                                |                                                                                                    |        |
| 15                                | Sprint $\blacktriangledown$                                                                                                    |        |
| Suma końcowa<br>179               |                                                                                                    |        |

**Rysunek 2.12.** Wstępny wykres przestawny dla zatwierdzeń kodu

W celu sformatowania wykresu przestawnego wykonaj te kroki:

- 1. Kliknij prawym przyciskiem myszy serie danych na wykresie i wybierz *Zmień typ wykresu seryjnego*.
- 2. Wybierz *Liniowy* i kliknij *OK*.
- 3. W tabeli przestawnej wybierz listę rozwijalną *Etykiety wierszy* i wybierz *Filtry wartości*, by otworzyć okno *Filtr wartości (Sprint)*.
- 4. Wyfiltruj dane, dla których *Suma z Commits/nie równa się/0*, co widać na rysunku 2.13.

![](_page_17_Picture_157.jpeg)

**Rysunek 2.13.** Filtr w tabeli przestawnej ukrywający zera

- 5. Usuń legendę. Zaznacz ją i naciśnij klawisz *Delete*.
- 6. Zmień tytuł wykresu na *Zatwierdzenia kodu na sprint*.
- 7. W zakładce *PivotChart Analyze* (analizuj wykres przestawny), w menu, które się wyświetla po naciśnięciu przycisku *Przyciski pól*, wybierz *Ukryj wszystko*.
- 8. Kliknij prawym przyciskiem myszy linię i wybierz *Formatuj serię danych*. Zmień kolor na ciemnoniebieski.
- 9. Wykres umieść nad tabelą przestawną. Gotowy wykres pokazano na rysunku 2.14.

![](_page_17_Figure_13.jpeg)

**Rysunek 2.14.** Gotowy wykres Zatwierdzenia kodu na sprint

#### *Wykres słupkowy z zatwierdzeniami kodu według programistów*

Następnym elementem wizualnym jest wykres słupkowy pokazujący zatwierdzenia kodu dla bieżącego sprintu według programistów. Dzięki utworzeniu wykresu przestawnego na podstawie tabeli tblCommits nie będziesz musiał(a) pisać formuł, by przygotowywać dane dla różnych typów wykresów. Umieszczanie wykresów przestawnych na pulpicie nawigacyjnym jest trochę trudniejsze niż proste przesuwanie wykresów, ale ten wysiłek się opłaca.

Utwórz kolejny wykres przestawny na podstawie tabeli tblCommits i umieść go po prawej stronie wykresu liniowego, który przed chwilą został dodany. W tym wykresie przeciągnij pole Sprint do obszaru *Filtry*, pole Developer do obszaru *Oś (kategorie)*, a pole Commits do obszaru *Wartości* w panelu *Pola wykresu przestawnego*, widocznego na rysunku 2.15.

![](_page_18_Picture_84.jpeg)

**Rysunek 2.15.** Tworzenie tabeli przestawnej dla wykresu zatwierdzeń według programistów

Wyfiltruj wartości wykresu przestawnego przez wybranie *5* z listy rozwijalnej Sprint. Rysunek 2.16 przedstawia filtr pola Sprint.

Następnie kliknij prawym przyciskiem myszy wykres i wybierz *Zmień typ wykresu*, po czym wybierz wykres słupkowy. Ukryj przyciski pól, usuń legendę, zmień tytuł wykresu i kolor serii na taki sam jak kolor linii wykresu z poprzedniego punktu. Rysunek 2.17 przedstawia cztery wizualne elementy pulpitu nawigacyjnego. Znajdują się one w odpowiednim miejscu względem siebie, ale zanim zaczniesz je układać inaczej, poczekaj, dopóki nie utworzysz wszystkich elementów.

![](_page_19_Figure_1.jpeg)

**Rysunek 2.16.** Filtrowanie zatwierdzeń kodu dla bieżącego sprintu

![](_page_19_Figure_3.jpeg)

**Rysunek 2.17.** Pierwsze cztery elementy wizualne

#### *Wykres postępu projektu*

Postanowiłeś(-łaś) przedstawiać postęp projektu na diagramie Gantta dla etykiet, które zespół programistów przypisał do sprintów. Możesz zasymulować diagram Gantta przez utworzenie skumulowanego wykresu słupkowego, na którym niektóre punkty danych są niewidoczne.

Zacznij od przekształcenia danych dotyczących etapów w tabelę i nazwij ją tblPhases. Do tej tabeli dodaj nową kolumnę o nazwie Blank i wpisz formułę **=C1** do pierwszej komórki w tej kolumnie. Ta kolumna będzie przedstawiać puste miejsce, zanim słupek dla każdej fazy zacznie rosnąć.

Dodaj dwie nowe kolumny o nazwie Complete (ukończony) i Future (przyszły). Będą one wpływać na długość każdego słupka dla ukończonych przyszłych etapów. Do kolumny Complete wpisz taką formułę:

```
=MAX(MAX((tblCommits[Developer]<>"")*(tblCommits[Sprint]>=[@Start])*(tblCommits[Sprint]<=[@End])* 
\rightarrow(tblCommits[Sprint]))-[@Start]+1;0)
```
Ta formuła znajduje sprint z liczbą zatwierdzeń kodu z zakresu sprintów dla tego wiersza. Następnie odejmuje pierwszy sprint dla tego etapu. Na koniec funkcja MAX sprawdza, czy wartość nie jest ujemna dla sprintów, które się jeszcze nie rozpoczęły:

=[@End]-[@Start]+1-[@Complete]

Zaznacz tabelę i wstaw skumulowany wykres słupkowy. Tabela i wstępny wykres zostały pokazane na rysunku 2.18.

![](_page_20_Figure_4.jpeg)

**Rysunek 2.18.** Wstępne wykres i tabela dla postępu projektu

Następnie kliknij prawym przyciskiem myszy wykres i wybierz *Zaznacz dane*. Usuń dane Start i End, zostaw tylko serie Blank, Complete i Future. Kliknij prawym przyciskiem myszy oś pionową, wybierz *Formatuj oś* i zaznacz opcję *Kategorie w kolejności odwrotnej*, tak jak pokazano na rysunku 2.19.

Ustaw *Brak wypełnienia* i *Brak linii* dla serii Blank, by ją ukryć. Wykres na rysunku 2.20 wyświetla pustą przestrzeń dla serii Blank.

Usuń legendę, linie siatki i oś poziomą. Wystarczy, że je zaznaczysz i naciśniesz klawisz *Delete*. Dla osi pionowej ustaw *Brak linii*. Zmień tytuł wykresu na *Ogólny postęp projektu*. Teraz wytnij wykres i wklej go do arkusza *Pulpit nawigacyjny*.

#### *Wskaźnik statusu projektu*

Ostatnim wizualnym elementem tworzonego przez Ciebie pulpitu nawigacyjnego jest **wskaźnik zielony- -żółty-czerwony**. W tym celu stworzysz połączony obraz wskazujący na sformatowaną warunkowo komórkę. Zacznij od dodania nowego wiersza do tabeli (tblBudget) w zakładce *Postęp*. W kolumnie Metric wpisz **Status**, w kolumnie Hours wpisz formułę **=(B3-B2)/B3**, a w kolumnie Tasks wpisz formułę **=-(C3-C2)/C3**.

Dodaj kolejny wiersz do tej tabeli. W kolumnie Metric wpisz **Color**. W kolumnie Hours wpisz formułę **=JEŻELI(B5>=0;"Green";JEŻELI(B5<-0,1;"Red";"Yellow"))** i przekopiuj tę formułę do kolumny Tasks.

Utwórz nowy arkusz o nazwie *Status*. Ustaw rozmiar komórki B2 na taki, jaki chcesz, by miał Twój wskaźnik. Nie musi być od razu doskonale, gdyż możesz to zawsze zmienić później. Zmień wypełnienie komórki na kolor żółty. To będzie kolor domyślny i gdy zajdzie taka konieczność, zastosujesz formatowanie warunkowe, by zmienić go na zielony lub czerwony.

| Formatowanie osi<br>×                       |  |  |  |  |  |  |  |
|---------------------------------------------|--|--|--|--|--|--|--|
| Opcje osi v Opcje tekstu                    |  |  |  |  |  |  |  |
| 画                                           |  |  |  |  |  |  |  |
| ▲ Opcje osi                                 |  |  |  |  |  |  |  |
| Typ osi                                     |  |  |  |  |  |  |  |
| · Wybierz automatycznie na podstawie danych |  |  |  |  |  |  |  |
| ○ Oś tekstu                                 |  |  |  |  |  |  |  |
| $\bigcirc$ Os daty                          |  |  |  |  |  |  |  |
| Przecięcie z osią poziomą                   |  |  |  |  |  |  |  |
| Automatyczne                                |  |  |  |  |  |  |  |
| ◯ Przy numerze kategorii<br>1               |  |  |  |  |  |  |  |
| ◯ Przy kategorii maksymalnej                |  |  |  |  |  |  |  |
| Położenie osi                               |  |  |  |  |  |  |  |
| ◯ Na znacznikach osi                        |  |  |  |  |  |  |  |
| · Między znacznikami osi                    |  |  |  |  |  |  |  |
| √ Kategorie w kolejności odwrotnej          |  |  |  |  |  |  |  |
| $\triangleright$ Znaczniki osi              |  |  |  |  |  |  |  |
| <b>Etykiety</b><br>Þ                        |  |  |  |  |  |  |  |
| Liczby<br>Þ                                 |  |  |  |  |  |  |  |

**Rysunek 2.19.** Odwrotna kolejność kategorii

![](_page_21_Figure_3.jpeg)

**Rysunek 2.20.** Skumulowany wykres słupkowy symulujący diagram Gantta

Mając zaznaczoną komórkę B2, z zakładki *Narzędzia główne* wybierz *Formatowanie warunkowe/Nowa reguła*. Z listy *Wybierz typ reguły* wybierz *Użyj formuły do określenia komórek, które chcesz sformatować*. Wpisz następującą formułę:

=ORAZ(Postęp!\$B\$6="Green";Postęp!\$C\$6="Green")

Naciśnij przycisk *Formatuj* i zmień kolor wypełnienia na zielony. Na rysunku 2.21 pokazano okno *Edytowanie reguły formatowania*.

![](_page_22_Picture_140.jpeg)

**Rysunek 2.21.** Dodawanie reguły formatowania dla koloru zielonego

Otwórz ponownie okno formatowania warunkowego przez naciśnięcie *Zarządzaj regułami*. Obok właśnie dodanej reguły zaznacz opcję *Zatrzymaj, gdy warunek jest prawdziwy*. Naciśnij przycisk *Nowa reguła* i ponownie wybierz opcję z formułą. Dla nowej reguły użyj następującej formuły:

```
=LUB(Postęp!$B$6="Red";Postęp!$C$6="Red")
```
Ustaw wypełnienie dla nowej reguły na kolor czerwony i kliknij *OK*, by wrócić do okna *Menedżer reguł formatowania warunkowego*, i zmień kolejność tak, by reguła dla koloru zielonego (ta zaczynająca się od ORAZ) była pierwsza. Na rysunku 2.22 pokazano okno *Menedżer reguł formatowania warunkowego*.

Pierwszy warunek zmienia wypełnienie komórki na kolor zielony, jeśli obie komórki w tabeli z arkusza *Postęp* mają wartość Green (zielony). Jeśli ten warunek jest spełniony, nie są sprawdzane pozostałe reguły. Druga reguła sprawia, że komórka jest wypełniona kolorem czerwonym, jeśli obie komórki w tabeli z arkusza *Postęp* mają wartość Red (czerwony). Jeśli żadna z tych reguł nie jest prawdziwa, komórka pozostaje przy domyślnym kolorze wypełnienia, czyli żółtym.

Kliknij prawym przyciskiem myszy komórkę B2 i wybierz *Kopiuj*. Prawym przyciskiem myszy kliknij dowolną komórkę w arkuszu *Pulpit nawigacyjny* i z menu *Wklej specjalne* wybierz *Obraz połączony*. Jeżeli komórka w arkuszu *Status* zmieni kolor, połączony obraz również zmieni barwę.

![](_page_23_Picture_111.jpeg)

**Rysunek 2.22.** Formatowanie warunkowe na kolor zielony lub czerwony

#### **Układanie elementów na pulpicie nawigacyjnym**

Gdy już masz wszystkie sześć elementów wizualnych w zakładce *Pulpit nawigacyjny*, możesz teraz je poukładać i dostosować ich rozmiar. Przesuwanie wykresów przestawnych zajmie najwięcej czasu i będzie wymagać dużo pracy, ponieważ muszą one obejmować tabelę przestawną, na podstawie której zostały utworzone. Zacznij od umieszczenia wykresów przestawnych w docelowym miejscu.

Aby ułatwić sobie to zadanie, zaznacz każdy wykres i w panelu *Formatowanie obszaru wykresu* ustaw *Obramowanie* na *Brak linii*. Jeśli wolisz mieć obramowanie, będziesz musiał(a) poświęcić nieco więcej czasu na wyrównanie wszystkich wykresów. Na szczęście wystarczy zrobić to raz. Bez linii możesz mieć wykres piksel, dwa piksele niżej lub wyżej względem pozostałych, gdyż nie będzie to zauważalne.

Na końcu zmień rozmiar wierszy lub kolumn lub po prostu je usuń, by przemieścić pulpit bliżej górnego lewego rogu strony. Jeżeli pulpit nawigacyjny będzie wyświetlany w Excelu, upewnij się, że wszystkie elementy mieszczą się na ekranie. Jeśli pulpit nawigacyjny będzie drukowany, zmień rozmiar elementów tak, by mieściły się na jednej stronie. Użyj funkcji *Podgląd wydruku*, by sprawdzić, gdzie zaczyna się kolejna strona. Jeśli prawie mieścisz się na jednej stronie, weź pod uwagę przeskalowanie, zamiast zmieniać rozmiar wszystkich elementów. Gotowy pulpit nawigacyjny został pokazany na rysunku 2.23.

## **Wyświetlanie kluczowych wskaźników efektywności**

Bardzo często pulpity nawigacyjne służą do wyświetlania kluczowych wskaźników efektywności (KPI, ang. *key performance indicators*). KPI to wskaźniki, które organizacja, na przykład firma lub dział, uznała za ważne w kontekście mierzenia wydajności i poprawności działania. Nie ma standardowego zestawu takich wskaźników, ale w internecie jest wiele przykładów, więc z pewnością nie braknie Ci pomysłów, jeśli zostaniesz poproszony(-na) o ich opracowanie.

Kluczowe wskaźniki efektywności mogą być finansowe lub dotyczyć działania organizacji albo takie i takie. Mamy cały wachlarz wskaźników, od pokazujących wartości dla całej organizacji do dotyczących jednego podzbioru lub działu. KPI zmieniają się wraz z rozwojem firmy.

![](_page_24_Figure_1.jpeg)

**Rysunek 2.23.** Gotowy pulpit nawigacyjny

### **Studium przypadku — kluczowe wskaźniki efektywności działu kadr**

Dział kadr (HR, ang. *human resources* — zasoby ludzkie) wyróżnił szereg wskaźników związanych z zatrudnianiem i rotacją, które według niego są kluczowe do określenia, czy dział ten jest w stanie osiągnąć postawione przed nim cele biznesowe. Poproszono Cię o stworzenie pulpitu nawigacyjnego do wyświetlania danych.

#### **Skoroszyt z tym przykładem nosi nazwę** *DziałKadr.xlsx* **i znajduje się w archiwum pod adresem** *https://ftp.helion.pl/przyklady/wizdan.zip***. UWAGA**

#### **Planowanie i układ**

Dział HR przekazuje Ci następującą listę wskaźników KPI:

- **Roczne koszty związane z zatrudnianiem nowych pracowników.** Całkowita kwota pieniędzy wydana podczas procesu zatrudniania.
- **Koszty zatrudniania na kandydata.** Średnia kwota pieniędzy wydana na poszukiwania kandydata i na kandydata, który został zatrudniony.
- **Różnorodność zatrudnionych osób.** Liczba zatrudnionych osób z rozbiciem na płeć i rasę.
- **Zwolnienia po 90 dniach.** Liczba zwolnień po 90 dniach od zatrudnienia.
- **Powody składania wypowiedzeń.** Liczba złożonych wypowiedzeń według określonych kategorii.
- **Średni czas potrzebny na uzupełnienie wakatu.** Ile dni potrzeba, by zatrudnić kogoś na wolny etat.

Osoby pracujące w dziale kadr chcą poznać koszty zatrudniania, to, jak często ludzie odchodzą i ile czasu potrzeba na uzupełnienie wakatu dla każdego z pięciu ostatnich lat. Jeżeli chodzi o różnorodność zatrudnianych osób i wypowiedzenia złożone przez pracowników, dział kadr interesują dane z ostatniego roku. Dane będą opracowywane i przedstawiane raz na rok.

Utworzyłeś(-łaś) wstępny układ elementów wizualnych. Po kolejnych rozmowach o kolejności, w jakiej powinny się one pojawiać, zgodzono się na układ pokazany na rysunku 2.24.

![](_page_25_Figure_5.jpeg)

**Rysunek 2.24.** Przybliżony układ pulpitu nawigacyjnego działu HR

#### **Zbieranie danych**

Dział kadr zapisuje wydatki związane z rekrutacją według roku i typu wydatku. Dzieli wydatki na wynagrodzenia dla pracowników zajmujących się zatrudnianiem, wynagrodzenia dla zewnętrznych agencji pracy i inne wydatki, takie jak udział w targach pracy. Choć dział kadr nie oczekuje wizualizacji według typu wydatku, poprosiłeś(-łaś) go o dostarczenie tych danych w takiej formie, w jakiej je ma. Jeśli później postanowią dodać wskaźnik, który opiera się na tej informacji, będziesz dysponować już historycznymi danymi. Na rysunku 2.25 pokazano dostarczone dane.

|                | А    | B                                     | C      | D     |
|----------------|------|---------------------------------------|--------|-------|
|                | Year | Recruiter Salary Recruiter Fees Other |        |       |
| $\overline{2}$ | 2017 | 78500                                 | 109250 | 24003 |
| 3              | 2018 | 70542                                 | 99900  | 17503 |
| 4              | 2019 | 72271                                 | 183000 | 13615 |
| 5              | 2020 | 70825                                 | 94800  | 33228 |
| 6              | 2021 | 78201                                 | 143550 | 28938 |

**Rysunek 2.25.** Koszty rekrutacji dostarczone przez dział HR

Potem dział kadr dostarczył Ci zmienioną listę pracowników. Usunięto kilka informacji, te, które były poufne lub nieistotne. Lista zawiera numery pracowników i datę rozpoczęcia przez nich pracy. Jeśli dany pracownik się zwolnił, przy jego nazwisku zostały podane data zakończenia pracy i powód odejścia. Wycinek tych danych został pokazany na rysunku 2.26.

|                | A                          | B       | C            | D                 |
|----------------|----------------------------|---------|--------------|-------------------|
| $\mathbf{1}$   | <b>Employeel StartDate</b> |         | EndDate      | Reason            |
| $\overline{2}$ | 1002                       | 44108,0 |              |                   |
| 3              | 1021                       | 38227,0 |              |                   |
| 4              | 1022                       | 43527,0 |              |                   |
| 5              | 1024                       | 41899,0 |              |                   |
| 6              | 1029                       | 42040,0 |              |                   |
| $\overline{7}$ | 1034                       | 38333   |              |                   |
| 8              | 1035                       | 37539   |              |                   |
| 9              | 1036                       | 38986   |              |                   |
| 10             | 1045                       | 38662   |              |                   |
| 11             | 1070                       | 42562   |              |                   |
| 12             | 1080                       | 43187   |              |                   |
| 13             | 1084                       | 38901   |              |                   |
| 14             | 1092                       | 38703   | 44300 Salary |                   |
| 15             | 1115                       | 43903   |              | 44271 Involuntary |
| 16             | 1122                       | 42595   |              |                   |
| 17             | 1127                       | 40229   |              |                   |
| 18             | 1131                       | 42907   |              |                   |
| 19             | 1140                       | 37438   |              |                   |
| 20             | 1141                       | 44087   |              |                   |
| 21             | 1145                       | 44195   |              |                   |
| 22             | 1146                       | 38549   |              |                   |
| 23             | 1152                       | 40139   |              |                   |
| 24             | 1159                       | 39753   |              |                   |
| 25             | 1168                       | 40383   |              | 40708 Retired     |
| 26             | 1169                       | 40805   |              | 43731 Retired     |

**Rysunek 2.26.** Lista pracowników z powodami odejścia

Za każdym razem, gdy zatrudniany jest nowy pracownik, dział kadr zapisuje datę powstania wakatu, datę uzupełnienia wakatu, liczbę kandydatów oraz płeć i rasę zatrudnionego kandydata. Na rysunku 2.27 pokazano wycinek tych danych.

#### **Tworzenie elementów wizualnych**

Każdy element wizualny został omówiony poniżej. Utwórz arkusz o nazwie *Pulpit nawigacyjny*, w którym będziesz umieszczać te wszystkie elementy.

#### *Roczne koszty rekrutacji*

W celu wyświetlania rocznych kosztów rekrutacji postanowiłeś(-łaś) utworzyć prosty wykres kolumnowy. Zacznij od przekształcenia danych na tabelę przez ich zaznaczenie i kliknięcie przycisku *Tabela* z zakładki *Wstawianie*. W zakładce *Projekt tabeli* zmień nazwę na tblCosts. Do tabeli dodaj kolumnę o nazwie Total i wpisz następującą formułę:

```
=SUMA(tblCosts[@[Recruiter Salary]:[Other]])
```
![](_page_27_Picture_141.jpeg)

#### **Rysunek 2.27.** Rejestr zatrudnienia

Aby utworzyć wykres kolumnowy, zaznacz tabelę i wybierz *Polecane wykresy* z zakładki *Wstawianie*. Wstępny wykres, widoczny obok tabeli na rysunku 2.28, zawiera serie, których nie chcesz, ale łatwiej je usunąć na wykresie, niż próbować wykluczyć je z pierwotnej tabeli.

![](_page_27_Figure_4.jpeg)

**Rysunek 2.28.** Wstępny wykres kolumnowy kosztów rekrutacji i dane

Kliknij prawym przyciskiem myszy wykres i wybierz *Zaznacz dane*. W oknie *Wybieranie źródła danych* usuń wszystkie serie z wyjątkiem serii Total. Dodaj nowy arkusz o nazwie *Pulpit nawigacyjny*, jeśli jeszcze tego nie zrobiłeś(-łaś). Wytnij (*Ctrl+X*) utworzony właśnie wykres i wklej (*Ctrl+V*) go do arkusza *Pulpit nawigacyjny*.

Aby dokończyć formatowanie wykresu, wykonaj następujące kroki:

- 1. Usuń legendę.
- 2. Zmień tytuł wykresu na *Koszty rekrutacji (w tysiącach)*.
- 3. Kliknij prawym przyciskiem myszy oś poziomą i wybierz *Formatuj oś*. Zmień format liczby na 0,;;.
- 4. Przejdź do zakładki *Układ strony* (we wstążce) i wybierz motyw *Jon*.

Gotowy wykres pokazano na rysunku 2.29. Nie zmieniaj rozmiaru ani położenia tego wykresu, dopóki nie będziesz mieć wszystkich elementów na pulpicie nawigacyjnym.

![](_page_28_Figure_7.jpeg)

![](_page_28_Figure_8.jpeg)

#### *Koszty rekrutacji na kandydata*

Na potrzeby tego elementu wizualnego trzeba dodać więcej kolumn do tabeli z rocznymi kosztami rekrutacji. Najpierw przekształć dane dotyczące wakatów na tabelę o nazwie tblVacancy. Dodaj cztery nowe kolumny do tabeli z kosztami rekrutacji. Wpisz formuły zgodnie z tabelą 2.1.

| <b>NAZWA KOLUMNY</b> | <b>FORMUŁA</b>                                                                                |
|----------------------|-----------------------------------------------------------------------------------------------|
| Applicants           | =SUMA.ILOCZYNÓW((ROK(tblVacancy[Filled])=[@Year])*<br>$\rightarrow$ (tblVacancy[Applicants])) |
| <b>Success</b>       | =SUMA.ILOCZYNÓW(--(ROK(tblVacancy[Filled])=[@Year]))                                          |
| Cost per Applicant   | $=[@Total]/[@Applicants]$                                                                     |
| Cost per Success     | $=[@Total]/[@Success]$                                                                        |

**Tabela 2.1.** Nowe kolumny w tabeli z kosztami rekrutacji

Zaznacz tabelę i wybierz *Wstawianie/Wstaw wykres kolumnowy lub słupkowy/Więcej wykresów kolumnowych*. Wybierz wykres kolumnowy grupowany z rokiem na osi kategorii, tak jak pokazano na rysunku 2.30.

Kliknij prawym przyciskiem myszy wykres i wybierz *Zaznacz dane*, a następnie usuń wszystkie serie z wyjątkiem Cost per Applicant i Cost per Success. Na rysunku 2.31 możesz zobaczyć, jak wygląda wykres na tym etapie.

![](_page_29_Figure_1.jpeg)

**Rysunek 2.30.** Wybór wykresu kolumnowego grupowanego z latami na osi kategorii

![](_page_29_Figure_3.jpeg)

**Rysunek 2.31.** Wykres tylko z dwiema seriami danych

![](_page_30_Figure_2.jpeg)

**Rysunek 2.32.** Zmiana serii Cost per Applicant na wykres liniowy

Zmień tytuł wykresu na *Koszty rekrutacji na kandydata*. Wytnij i wklej wykres do arkusza *Pulpit nawigacyjny*. Zmień kolor wypełnienia kolumn wykresu tak, by pasowały do drugiego wykresu pokazującego koszty rekrutacji, a dla linii dobierz barwę dopełniającą. Dwa gotowe elementy umieszczone na pulpicie nawigacyjnym są pokazane na rysunku 2.33.

#### *Różnorodność osób zatrudnionych*

Postanowiłeś(-łaś) podzielić element dla różnorodności zatrudnienia na dwa wykresy pierścieniowe. Dane dotyczące wakatów w obecnej postaci nie nadają się dla wykresu pierścieniowego, więc będzie trzeba najpierw utworzyć wykresy przestawne w celu przygotowania danych. Aby dodać pierwszy wykres pierścieniowy, wykonaj te kroki:

![](_page_31_Figure_1.jpeg)

**Rysunek 2.33.** Dwa wykresy kosztów rekrutacji

- 1. Dodaj nową kolumnę do tabeli z wakatami, nazwij ją CurrentYear i wpisz następującą formułę: **=ROK([@Filled])=MAX(ROK([Filled]))**.
- 2. Zaznacz tabelę z wakatami i wybierz ze wstążki *Wstawianie/Wykres przestawny/Wykres przestawny*.
- 3. W oknie *Utwórz wykres przestawny* wybierz *Istniejący arkusz* i wybierz komórkę w arkuszu *Pulpit nawigacyjny*. Kliknij *OK*.
- 4. Przeciągnij pole CurrentYear do obszaru *Filtry*, pole Gender do obszaru *Oś (kategorie)*, a pole Job do obszaru *Wartości*. Rysunek 2.34 przedstawia panel *Pola wykresu przestawnego*.

![](_page_31_Picture_123.jpeg)

**Rysunek 2.34.** Panel Pola wykresu przestawnego wykresu dla płci

- 5. Na wykresie przestawnym, w filtrze pola CurrentYear, ustaw PRAWDA, by pokazać wartości tylko dla bieżącego roku.
- 6. Przejedź do zakładki *PivotChart Tools Analyze/Przyciski pól/Ukryj wszystko*.
- 7. Usuń legendę.
- 8. Dodaj etykiety danych, w panelu formatowania, w części *Liczby*, wybierz *Procentowe* i dobierz czcionkę, by odróżniała się od serii danych.
- 9. Zmień tytuł wykresu na *Płeć* i przeciągnij go do górnego prawego rogu wykresu pierścieniowego.

Wykonaj te same kroki, by dodać wykres pierścieniowy dla rasy. Zamiast pola Gender do obszaru *Oś (kategorie)* przeciągnij pole Race. Zaznacz każdy punkt danych i ustaw kolor wypełnienia na podobny do tego z wykresu *Płeć*. Na rysunku 2.35 pokazano dwa wykresy pierścieniowe.

![](_page_32_Figure_7.jpeg)

**Rysunek 2.35.** Wykresy pierścieniowe przedstawiające wskaźnik KPI dla różnorodności zatrudnianych osób

#### *Zwolnienia po 90 dniach od zatrudnienia*

Aby określić liczbę zwolnionych etatów w ciągu 90 dni od ich wypełnienia, przekształć dane pracownika na tabelę tblEmployee. Dodaj nową kolumnę do tabeli i nazwij ją 90Days, po czym wpisz następującą formułę:

```
=NIE(LUB(CZY.PUSTA([@EndDate]);[@EndDate]-[@StartDate]>90))
```
Ta formuła zwróci wartość PRAWDA, jeśli data zatrudnienia (StartDate) i data odejścia (EndDate) są od siebie oddalone o nie więcej niż 90 dni, a wartość FAŁSZ, jeżeli między datą początkową a końcową upłynęło więcej niż 90 dni lub jeśli kolumna EndDate jest pusta.

Utwórz wykres przestawny na podstawie tej tabeli i umieść go w arkuszu *Pulpit nawigacyjny*. W panelu *Pola tabeli przestawnej* przeciągnij pole 90Days do obszaru *Filtry*, pole EndDate do obszaru *Wiersze*, a pole EmployeeID do obszaru *Wartości*, tak jak pokazano na rysunku 2.36.

![](_page_33_Picture_125.jpeg)

**Rysunek 2.36.** Tworzenie wykresu przestawnego dla wykresu pokazującego odejścia w ciągu 90 dni po zatrudnieniu

Następnie zmień typ agregacji pola EmployeeID przez kliknięcie prawym przyciskiem myszy tego pola w tabeli przestawnej i wybranie *Podsumuj wartości według/Licznik* (patrz rysunek 2.37).

Rozwiń filtr pola 90Days i ustaw go na PRAWDA. Rozwiń filtr pola Lata i zaznacz tylko pięć ostatnich lat. Aby dokończyć formatowanie wykresu, wykonaj te kroki:

- 1. Ukryj przyciski pól przez przejście do zakładki *PivotChart Analyze* i naciśnięcie *Przyciski pól/ Ukryj wszystko*.
- 2. Kliknij wykres prawym przyciskiem myszy i wybierz *Zmień typ wykresu*. Wybierz *Liniowy ze znacznikami*.

| 90Days                                 | (Wszystko)    |                                      | $\mathbf{v}$                                                                                                    |                       |              |                             |  |
|----------------------------------------|---------------|--------------------------------------|----------------------------------------------------------------------------------------------------|-----------------------|--------------|-----------------------------|--|
|                                        |               |                                      |                                                                                                    |                       |              |                             |  |
| Etykiety wierszy   v Suma z EmployeeID |               |                                      |                                                                                                    |                       |              |                             |  |
| $\equiv$ <09.10.2003                   | 66            |                                      |                                                                                                    |                       |              |                             |  |
| $\equiv 2003$                          |               |                                      | Century $\left(\frac{1}{2}\right)$ 11 $\left[\frac{1}{2}\right]$ $\left[\frac{1}{2}\right]$ $\left[\frac{1}{2}\right]$ $\left[\frac{1}{2}\right]$ $\left[\frac{1}{2}\right]$ $\left[\frac{1}{2}\right]$ $\left[\frac{1}{2}\right]$ $\left[\frac{1}{2}\right]$ $\left[\frac{1}{2}\right]$ |                       |              |                             |  |
| $\equiv 2004$                          |               | R                                    | $I = \circ \sim A$ $\sim \Box \sim \frac{10}{30}$ $\sqrt{50}$                                                                                                    |                       |              |                             |  |
| $\textcolor{blue}{\textbf{6}}$ 2005    |               | 0000                                 |                                                                                                    |                       |              |                             |  |
| $\equiv 2006$                          |               |                                      |                                                                                                    |                       |              |                             |  |
| $\equiv 2007$                          |               |                                      | Wyszukaj w menu                                                                                                    |                       |              |                             |  |
| $\equiv 2008$                          |               | ħ                                    | Kopiuj                                                                                                    |                       |              |                             |  |
| ⊞ 2009                                 |               | 疆                                    | Formatuj komórki                                                                                                    |                       |              |                             |  |
| $\equiv 2010$                          |               |                                      |                                                                                                    |                       |              |                             |  |
| ⊞ 2011                                 |               |                                      | Format liczby                                                                                                    |                       |              |                             |  |
| $\equiv$ 2012                          |               | B                                    | Odśwież                                                                                                    |                       |              |                             |  |
| ⊞ 2013                                 |               |                                      |                                                                                                    | $\,$                  |              |                             |  |
| $\boxplus$ 2014                        |               |                                      | Sortuj                                                                                                    |                       |              |                             |  |
| $\equiv$ 2015                          |               | $\times$                             | Usuń Suma z EmployeeID                                                                                                    |                       |              |                             |  |
| $\equiv 2016$<br>$\boxplus$ 2017       |               |                                      | Podsumuj wartości według                                                                                                    | $\blacktriangleright$ | $\checkmark$ | Suma                        |  |
| $\boxplus$ 2018                        | 1             |                                      |                                                                                                    |                       |              |                             |  |
| $\equiv 2019$                          |               |                                      | Pokaż wartości jako                                                                                                    | Þ                     |              | Licznik                     |  |
| $\equiv$ 2020                          | $\frac{2}{2}$ | $\overline{\mathbb{L}}_{\mathbf{0}}$ | Ustawienia pola wartości                                                                                                    |                       |              | Średnia                     |  |
| $\equiv 2021$                          |               |                                      | Opcje tabeli przestawnej                                                                                                    |                       |              | Maksimum                    |  |
| Suma końcowa                           | 84            | 圓                                    |                                                                                                    |                       |              | Minimum                     |  |
|                                        |               |                                      | Pokaż listę pól                                                                                                    |                       |              |                             |  |
|                                        |               |                                      |                                                                                                    |                       |              | Produkt                     |  |
|                                        |               |                                      |                                                                                                    |                       |              | Liczba unikatowych wartości |  |
|                                        |               |                                      |                                                                                                    |                       |              | Więcej opcji                |  |

**Rysunek 2.37.** Zmiana agregacji pola EmployeeID na zliczanie

- 3. Usuń legendę.
- 4. Zmień tytuł wykresu na *Zwolnienia w ciągu 90 dni*.

Ten wykres równie dobrze prezentowałby dane, gdyby był wykresem kolumnowym lub słupkowym. Jednak wykres liniowy sprawia, że dane na nim odróżniają się od kosztów rekrutacji. Gotowy wykres został pokazany na rysunku 2.38.

![](_page_34_Figure_6.jpeg)

**Rysunek 2.38.** Gotowy wykres zwolnień w okresie 90 dni

#### *Wypowiedzenia pracowników według powodu odejścia*

Dla tego elementu wybrałeś(-łaś) wykres słupkowy, ponieważ zapewnia więcej miejsca dla etykiet kategorii. Utwórz kolejny wykres przestawny na podstawie tabeli tblEmployee i umieść go w arkuszu *Pulpit nawigacyjny*.

Aby wykres pokazywał wartości tylko dla bieżącego roku, najpierw przenieś pole EndDate do obszaru *Oś (kategorie)*. Zostaną utworzone automatycznie trzy pola: Lata, Kwartały i EndDate. Następnie przeciągnij pole Lata z obszaru *Oś (kategorie)* do obszaru *Filtry*. Na koniec przeciągnij pola Kwartały i EndDate i umieść je z powrotem na liście pól. Gdyby przeciągnięto pole EndDate od razu do obszaru *Filtry*, nie uzyskano by zagregowanego pola Lata.

Zakończ organizowanie danych przez przeciągnięcie pola Reason do obszaru *Oś (kategorie)*, a pola EmployeeID do obszaru *Wartości*. Dla pola EmployeeID zmień typ agregacji z *Suma* na *Zliczanie*.

Zastosuj filtr w wykresie przestawnym, by pokazywał tylko bieżący rok. Z filtra pola Lata wybierz odpowiedni rok. Teraz otwórz filtr pola Reason i odznacz opcję Involuntary. Na rysunku 2.39 pokazano wykres po zastosowaniu filtra dla roku i powodu odejścia.

![](_page_35_Figure_6.jpeg)

**Rysunek 2.39.** Wykres pokazujący wypowiedzenia pracowników po zastosowaniu filtrów

Kliknij wykres prawym przyciskiem myszy i wybierz *Zmień typ wykresu*. Zaznacz *Słupkowy grupowany*. Ukryj przyciski pól i usuń legendę.

Następnie posortuj powody według ich liczby wystąpień. W tabeli przestawnej naciśnij przycisk *Etykiety wierszy* i wybierz *Więcej opcji sortowania*. W oknie *Sortowanie* (rysunek 2.40) wybierz *Malejąco* i *Liczba z EmployeeID*, a następnie kliknij *OK*.

Na koniec zmień tytuł wykresu na *Wypowiedzenia pracownika*. Gotowy wykres widać na rysunku 2.41.

#### *Średni czas uzupełniania wakatu*

Tworzenie ostatniego elementu pulpitu nawigacyjnego zacznij od dodania nowej kolumny do tabeli z wakatami, nazwij ją Days. Wpisz formułę **=[@Filled]-[@Vacant]**, by policzyć, ile dni dany etat był nieobsadzony. Utwórz kolejny wykres przestawny na podstawie tabeli z wakatami i umieść go w arkuszu *Pulpit nawigacyjny*.

![](_page_36_Picture_119.jpeg)

**Rysunek 2.40.** Sortowanie tabeli przestawnej według liczby z EmployeeID

![](_page_36_Figure_3.jpeg)

![](_page_36_Figure_4.jpeg)

Aby zbudować wykres przestawny, przeciągnij pole Filled do obszaru *Oś (kategorie)*, a pole Days do obszaru *Wartości*. Jeśli pole Days nie pojawia się na liście pól, to dlatego, że na podstawie tej tabeli tworzona była już tabela przestawna, która korzysta z tej samej pamięci podręcznej. Kliknij tabelę prawym przyciskiem myszy i wybierz *Odśwież*, by zobaczyć pole Days. Zmień typ agregacji pola Days z *Suma* na *Średnia*.

Wykonaj następujące kroki, by sformatować wykres:

1. Ukryj przyciski pól.

- 2. Usuń legendę.
- 3. Zmień typ wykresu na *Liniowy ze znacznikami*.
- 4. Zmień tytuł wykresu na *Średnia liczba dni potrzebna, by uzupełnić wakat*.

5. Kliknij oś pionową prawym przyciskiem myszy, wybierz *Formatuj oś* i zmień minimum na zero.

Na rysunku 2.42 pokazano, jak wygląda gotowy wykres.

![](_page_37_Figure_1.jpeg)

![](_page_37_Figure_2.jpeg)

#### **Układanie elementów na pulpicie nawigacyjnym**

Ponieważ dane dotyczące różnorodności zatrudnianych osób zostały rozdzielone na dwa wykresy pierścieniowe, układ będzie inny od tego pierwotnie naszkicowanego. Zamiast jednego wykresu w prawym górnym rogu, umieść dwa wykresy pierścieniowe tak, by zajmowały całą prawą stronę pulpitu nawigacyjnego.

Każdy wykres możesz zmniejszyć lub zwiększyć oraz przenieść za pomocą uchwytów. Jednak w przypadku tego pulpitu nawigacyjnego postanowiłeś(-łaś) wykorzystać kod Visual Basic for Applications (VBA), by umieścić elementy w odpowiednim miejscu. Zacznij od nadania nazwy każdemu wykresowi. Zaznacz wykres kosztów rekrutacji i wpisz **RecCost** w polu nazwy (znajdującym się po lewej stronie paska formuł), by zmienić nazwę wykresu, tak jak to zostało pokazane na rysunku 2.43. Użyjesz tej nazwy w kodzie VBA po to, by odwołać się do wykresu.

![](_page_37_Figure_6.jpeg)

**Rysunek 2.43.** Zmień nazwę wykresu za pomocą pola nazwy

Zmień nazwy pozostałych wykresów przez ich zaznaczenie i wpisanie nazwy w polu nazwy. Ustaw ręcznie docelowy rozmiar wykresu kosztów rekrutacji i przenieś ten wykres tam, gdzie ma się znajdować na pulpicie nawigacyjnym. Naciśnij *Alt+F11*, by otworzyć okno edytora VBA. Naciśnij *Ctrl+R*, by przejść do okna *Project Explorer*. Znajdź projekt *DziałKadr.xlsm*, kliknij prawym przyciskiem myszy i wybierz *Insert/ Module* (wstaw/moduł), tak jak pokazano na rysunku 2.44.

![](_page_38_Picture_1.jpeg)

**Rysunek 2.44.** Wstawianie modułu do projektu

W nowo otwartym panelu wpisz następujący kod:

```
Sub MoveCharts()
```

```
 With ActiveSheet 
     .Shapes("PerApp").Top = .Shapes("RecCost").Top 
     .Shapes("PerApp").Height = .Shapes("RecCost").Height 
     .Shapes("PerApp").Width = .Shapes("RecCost").Width 
     .Shapes("PerApp").Left = .Shapes("RecCost").Left + .Shapes("RecCost").Width 
     .Shapes("QuitRate").Top = .Shapes("RecCost").Top + .Shapes("RecCost").Height 
     .Shapes("QuitRate").Left = .Shapes("RecCost").Left 
     .Shapes("QuitRate").Width = .Shapes("RecCost").Width * 2 / 3 
     .Shapes("VolSep").Top = .Shapes("QuitRate").Top 
     .Shapes("VolSep").Height = .Shapes("QuitRate").Height 
     .Shapes("VolSep").Width = .Shapes("QuitRate").Width 
     .Shapes("VolSep").Left = .Shapes("QuitRate").Left + .Shapes("QuitRate").Width 
     .Shapes("Vacancy").Top = .Shapes("VolSep").Top 
     .Shapes("Vacancy").Height = .Shapes("VolSep").Height 
     .Shapes("Vacancy").Width = .Shapes("VolSep").Width 
     .Shapes("Vacancy").Left = .Shapes("VolSep").Left + .Shapes("VolSep").Width 
     .Shapes("Gender").Top = .Shapes("PerApp").Top 
     .Shapes("Gender").Height = .Shapes("PerApp").Height 
     .Shapes("Gender").Width = .Shapes("PerApp").Width / 2 
     .Shapes("Gender").Left = .Shapes("PerApp").Left + .Shapes("PerApp").Width 
     .Shapes("Race").Top = .Shapes("Vacancy").Top 
     .Shapes("Race").Height = .Shapes("Vacancy").Height 
     .Shapes("Race").Width = .Shapes("Gender").Width 
     .Shapes("Race").Left = .Shapes("Vacancy").Left + .Shapes("Vacancy").Width 
 End With
```
End Sub

Każdy wykres na pulpicie nawigacyjnym to obiekt Shape. Ten kod ustawia właściwości Top (odległość od górnej krawędzi kształtu znajdującego się najwyżej), Height (wysokość), Width (szerokość) i Left (odległość od lewej krawędzi) dla każdego wykresu w odniesieniu do innego wykresu. Dzięki temu możemy być pewni, że wykresy będą doskonale wyrównane. Zamknij edytor VBA i wróć do Excela. Naciśnij *Alt+F8*, by otworzyć okno *Makro* i uruchom makro MoveCharts, które właśnie napisałeś(-łaś).

Jeśli na pulpicie nawigacyjnym wyświetlają się jakieś tabele przestawne, możesz ukryć te kolumny i uruchomić makro, by ułożyć wykresy. Aby zmienić ogólny rozmiar lub położenie pulpitu nawigacyjnego, wystarczy, że ustawisz ręcznie wykres znajdujący się w lewym górnym roku i uruchomisz makro. Rysunek 2.45 przedstawia gotowy pulpit nawigacyjny.

![](_page_39_Figure_3.jpeg)

**Rysunek 2.45.** Gotowy pulpit nawigacyjny działu kadr

Makro zostanie zapisane wraz z skoroszytem. Zapisz skoroszyt jako *Skoroszyt programu Excel z obsługą makr* (*.xlsm*), by upewnić się, że nie utracisz makra.

### **Raporty finansowe**

Dane finansowe to siła napędowa przedsiębiorstw. Niemal każdy biznesowy pulpit nawigacyjny zawiera pewne dane finansowe. Choć to działalność firmy kształtuje finanse, dane finansowe są podstawową miarą, jak dana firma sobie radzi. Dobór danych, które należy monitorować, a następnie podjęcie decyzji, co z nimi zrobić, nie są łatwymi zadaniami. Lecz i tak wszystko zaczyna się od sprawdzania wyników, a pulpity nawigacyjne świetnie się do tego nadają.

#### **Studium przypadku — dane i wskaźniki finansowe**

Twoja firma poprosiła Cię o stworzenie pulpitu nawigacyjnego dla działu finansów i księgowości. Osoby pracujące w tym dziale chciałyby widzieć zarówno dane z bieżącego roku, jak i trendy w ostatnich pięciu latach.

#### **Skoroszyt z tym przykładem nosi nazwę** *DaneFinansowe.xlsx* **i znajduje się w archiwum pod adresem** *https://ftp.helion.pl/przyklady/wizdan.zip***. UWAGA**

#### **Planowanie i układ**

Dział finansowy określił wskaźniki, które według niego są kluczowe dla kondycji firmy. Poza wskazanymi danymi na pulpicie nawigacyjnym chcieliby widzieć podsumowanie dochodu dla bieżącego roku oraz trend przychodów z pięciu ostatnich lat. Oto wskaźniki i krótkie opisy dostarczone przez dział finansowy:

- **Wskaźnik płynności bieżącej.** Bieżące aktywa podzielone przez bieżące zobowiązania. Stosunek tych dwóch wartości pomaga użytkownikom zrozumieć zdolność firmy do spłacenia zobowiązań w następnym roku.
- **Wskaźnik szybkiej płynności finansowej.** Gotówka i należności podzielone przez bieżące zobowiązania. Ten wskaźnik pokazuje, czy firma jest w stanie spłacić swoje zobowiązania krótkoterminowe.
- **Wskaźnik zadłużenia kapitału własnego.** Zwykle obliczane jako całkowite zobowiązania podzielone przez kapitał własny. Jednak firma zmieniła wzór na potrzeby wewnętrznych raportów i brane są pod uwagę tylko zobowiązania oprocentowane.
- **Cykl konwersji gotówki.** Jest to cykl zapasów plus cykl należności minus cykl zobowiązań krótkoterminowych. Jest to pomiar czasu, jaki firma potrzebuje, by zamienić swoje zapasy na gotówkę.
- **Marża brutto.** Jest to przychód ze sprzedaży pomniejszony o koszty sprzedaży, podzielone przez przychód ze sprzedaży.
- **Marża netto.** Marża brutto wydatków operacyjnych i innych wydatków lub dochód podzielony przez sprzedaż.

Dla każdego z tych wskaźników dział finansowy chciałby widzieć wartość dla bieżącego roku i pięcioletni trend. Przygotowałeś(-łaś) wstępny układ pulpitu nawigacyjnego, pokazany na rysunku 2.46, i wysyłasz go do zatwierdzenia.

#### **Zbieranie danych**

Otrzymałeś(-łaś) zestawienie bilansowe i rachunek zysków i strat pokazane na rysunku 2.47. Musisz obliczyć wskaźniki, na których będą opierać się wykresy.

Dodaj nowe wiersze pod dostarczonymi danymi i wpisz formuły podane w tabeli 2.2, obliczające wskaźniki.

#### **Tworzenie elementów wizualnych**

Dodaj nowy arkusz, nazwij go *Pulpit nawigacyjny* i przygotuj dane dla każdego elementu wizualnego.

#### *Raport zysków i strat*

Dochód chcesz pokazać na wykresie kaskadowym. Na szczęście dane źródłowe są już prawie gotowe dla tego wykresu. Księgowi pokazali saldo kredytowe, między innymi sprzedaż, jako liczby ujemne. Na potrzeby wykresu kaskadowego będziesz musiał(a) odwrócić znaki przez wykonanie następujących kroków:

![](_page_41_Picture_31.jpeg)

#### **Rysunek 2.46.** Wstępny układ finansowego pulpitu nawigacyjnego

![](_page_41_Picture_32.jpeg)

![](_page_41_Picture_33.jpeg)

**Tabela 2.2.** Formuły obliczające wskaźniki finansowe

| <b>WSKAŹNIK</b>              | <b>FORMUŁA</b>                        |
|------------------------------|---------------------------------------|
| Zadłużenie kapitału własnego | $=$ C10/SUMA(C11:C13)                 |
| Rotacja zapasów w dniach     | $=\frac{5}{8}$ REDNIA(B4:C4)/C17*365  |
| Rotacja należności w dniach  | $=\frac{5}{8}$ REDNIA(B3:C3)/-C16*365 |
| Rotacja zobowiązań w dniach  | $= -$ SREDNIA (B8:C8) / C17 * 365     |
| Cykl konwersji gotówki       | $-C25+C26-C27$                        |
| Bieżąca płynność             | $=$ -SUMA(C2:C5)/SUMA(C8:C9)          |
| Szybka płynność              | $=$ -SUMA(C2:C3)/SUMA(C8:C9)          |
| Marża brutto                 | $-C18/C16$                            |
| Marża netto                  | $-C22/C16$                            |

- 1. W wolnej komórce wpisz **-1**.
- 2. Skopiuj komórkę za pomocą skrótu klawiszowego *Ctrl+C*.
- 3. Wybierz komórki C16:G23.
- 4. Z zakładki *Narzędzia główne* wybierz *Wklej/Wklej specjalnie*, by otworzyć okno *Wklejanie specjalne*.
- 5. Wybierz *Przemnóż*, tak jak pokazano na rysunku 2.48, i kliknij *OK*.

![](_page_42_Picture_137.jpeg)

**Rysunek 2.48.** Odwracanie znaków — wykorzystanie wklejania specjalnego i opcji Przemnóż

Aby utworzyć wykres kaskadowy, zaznacz komórki A16:A22, przytrzymaj klawisz *Ctrl* i zaznacz komórki G16:G22. Przejdź do zakładki *Wstawianie* i wybierz *Kaskadowy* — zostanie utworzony wstępny wykres widoczny na rysunku 2.49.

![](_page_43_Figure_1.jpeg)

**Rysunek 2.49.** Wstępny wykres kaskadowy

Wytnij wykres i wklej go do arkusza *Pulpit nawigacyjny*. Wykonaj te kroki, by dokończyć wykres:

- 1. Zmień nazwę wykresu na *Dochód w bieżącym roku (w tysiącach)*.
- 2. Usuń legendę.
- 3. Usuń oś pionową.
- 4. Kliknij dwukrotnie punkt danych Margin (marża), by zaznaczyć tylko ten punkt. Prawym przyciskiem myszy kliknij ten punkt danych i wybierz *Formatuj punkt danych*. Zaznacz opcję *Ustaw jako sumę*.
- 5. Powtórz ten sam krok dla punktów Operating Profit (zysk przedsiębiorstwa) i Net Income (dochód netto). Rysunek 2.50 przedstawia wykres po zaznaczeniu opcji *Ustaw jako sumę* dla tych punktów danych.

![](_page_43_Figure_9.jpeg)

**Rysunek 2.50.** Punkty danych ustawione jako sumy

- 6. Usuń linie siatki.
- 7. Sformatuj etykiety danych na niestandardowy format 0,000*(spacja)(spacja)*;(0,000*(spacja) (spacja)*).
- 8. Rozłóż na dwie linijki wszystkie etykiety osi, które są za długie. W danych źródłowych umieść kursor w miejscu, gdzie chcesz przełamać wiersz, i naciśnij *Alt+Enter*. Gotowy wykres kaskadowy został pokazany na rysunku 2.51.

![](_page_44_Figure_4.jpeg)

![](_page_44_Figure_5.jpeg)

#### *Wskaźniki dla bieżącego roku*

Wskaźniki dla bieżącego roku: płynność bieżąca, szybka płynność, zadłużenie kapitału własnego i konwersja gotówki będą wyświetlane za pomocą czterech wykresów o tej samej wielkości. To będą proste liczby, ale postanowiłeś(-łaś) dla nich utworzyć wykres przypominający miernik. Z działem finansowym skonsultowałeś(-łaś) rozsądne górne granice dla każdego z tych wskaźników. Zasugerowano 4 dla bieżącej i szybkiej płynności, 2 dla zadłużenia kapitału własnego oraz 30 dla cyklu konwersji gotówki.

Zacznij od dodania tabeli (patrz rysunek 2.52) w arkuszu *Dane*. Wpisz maksymalną wartość podaną przez dział finansowy dla każdego wskaźnika. Bieżąca wartość danego wskaźnika będzie wyświetlana w wierszu Value. Na przykład formuła dla bieżącej płynności (Current) w komórce B37 to =G30. W celu obliczenia wartości Blank wpisz formułę **=B40-B37** i przeciągnij ją w prawo. Formuła dla wartości Bottom, w komórce B39, to =B40/0,8-B40 i ją również przeciągnij w prawo.

![](_page_44_Picture_143.jpeg)

#### **Rysunek 2.52.** Przygotowanie danych dla mierników

Zaznacz komórki A37:B39 i w zakładce *Wstawianie* wybierz *Wstaw wykres kołowy lub pierścieniowy/ Pierścieniowy*, by utworzyć taki wykres jak ten pokazany na rysunku 2.53.

![](_page_45_Figure_1.jpeg)

**Rysunek 2.53.** Wstępny wykres pierścieniowy dla płynności bieżącej

Wytnij wykres i wklej go do arkusza *Pulpit nawigacyjny*. Zmień rozmiar wykresu, tak by był zbliżony do docelowego. Wykonaj te kroki w celu dodania formatowania do wykresu:

- 1. Usuń legendę.
- 2. Zmień tytuł wykresu na *Płynność bieżąca* i ustaw rozmiar czcionki na *10,5*.
- 3. Kliknij prawym przyciskiem myszy serię danych i wybierz *Formatuj serię danych*. Ustaw *Kąt pierwszego wycinka* na *216*, a *Rozmiar otworu pierścienia* na *57*.
- 4. Ze wstążki wybierz zakładkę *Narzędzia wykresu/Formatowanie* i wybierz *Obszar kreślenia* na liście rozwijalnej *Elementy wykresu*, by pokazały się uchwyty do zmiany rozmiaru na krawędziach obszaru kreślenia. Zmień rozmiar obszaru kreślenia, tak by wypełniał większość obszaru wykresu, co pokazano na rysunku 2.54.

![](_page_45_Figure_8.jpeg)

**Rysunek 2.54.** Zmienianie rozmiaru obszaru kreślenia, by wypełniał większą część obszaru wykresu

- 5. Kliknij dwukrotnie punkt danych Value, by go zaznaczyć, i zmień kolor wypełnienia na niebieski, przezroczystość *40%*.
- 6. Zaznacz punkt danych Blank i zmień kolor wypełnienia na biały, przezroczystość *15%*.
- 7. Zaznacz punkt danych Bottom i zmień kolor wypełnienia na *Brak wypełnienia*. Rysunek 2.55 przedstawia wykres po tych zmianach.

![](_page_46_Figure_4.jpeg)

**Rysunek 2.55.** Zmienione kolory wypełnienia każdej serii danych

- 8. Zaznacz serię danych Value i zaznacz *Etykiety danych* w menu *Elementy wykresu* (ikona plusa po prawej stronie wykresu).
- 9. Zaznacz tę etykietę danych i odsuń ją od środka pierścienia. Zmień rozmiar czcionki na *24*, a kolor na ciemnoniebieski. Gotowy wykres jest widoczny na rysunku 2.56.

![](_page_46_Picture_8.jpeg)

**Rysunek 2.56.** Gotowy wykres płynności bieżącej

Aby utworzyć pozostałe trzy wykresy-mierniki, skopiuj wykres bieżącej płynności i wklej go trzy razy w tym samym arkuszu. Zmień tytuły nowych wykresów odpowiednio do danych, które będą przedstawiać. Możliwe, że będzie trzeba ponownie wyśrodkować tytuły wykresów.

Na wykresie szybkiej płynności zaznacz serie danych i w pasku formuły zmień formułę SERIE na =SERIE(;Dane!\$A\$37:\$A\$39;Dane!\$C\$37:\$C\$39;1), by wykres wskazywał na odpowiednie dane. Excel zachowuje właściwości wykresu takie jak rozmiar, ale niestety nie zachowuje formatowania serii danych, które zostało utracone. Powtórz te same kroki co dla wykresu bieżącej płynności, by dodać formatowanie do wykresu szybkiej płynności. Następnie powtórz cały proces, polegający na zmianie formuły SERIE i formatowaniu dla pozostałych dwóch wykresów. Cztery wykresy-mierniki są pokazane na rysunku 2.57.

![](_page_47_Figure_2.jpeg)

**Rysunek 2.57.** Cztery wykresy-mierniki dla wskaźników z bilansu

#### *Marże dla bieżącego roku*

Dla pozostałych mniejszych wykresów w prawej górnej części pulpitu nawigacyjnego postanowiłeś(-łaś) użyć takich samych wykresów jak dla wskaźników z bilansu. Aby je odróżnić od pierwszych czterech wykresów, zastosujesz inne kolory dla serii danych. Dodaj dwie kolumny do tabeli utworzonej w poprzednim punkcie.

Wskaż odpowiednie komórki w formule wiersza Value. Użyj *40%* i *7%* dla maksymalnej wartości, odpowiednio, marży brutto i netto. Zastosuj formuły Blank i Bottom również dla nowo dodanych kolumn. Na rysunku 2.58 pokazano zaktualizowaną tabelę.

![](_page_47_Picture_121.jpeg)

#### **Rysunek 2.58.** Obliczenia marży brutto i netto

Skopiuj jeden z wykresów dla wskaźników z bilansu i wklej go dwukrotnie. Wybierz jeden z wklejonych wykresów i przejdź do zakładki *Narzędzie wykresów/Formatowanie*, po czym z listy rozwijalnej *Elementy wykresu* wybierz *Serie1*. Zmień formułę SERIE w pasku formuły, tak by wskazywała na kolumnę F dla marży brutto. Powtórz ten proces dla drugiego skopiowanego wykresu, z tym że tym razem formuła musi odwoływać się do kolumny G dla marży netto.

Zmień kolor wypełnienia punktów danych i formatowanie etykiety danych, tak jak to zrobiłeś(-łaś) poprzednio dla wykresów-mierników. Gotowy panel złożony z sześciu wykresów został pokazany na rysunku 2.59.

![](_page_48_Figure_1.jpeg)

**Rysunek 2.59.** Sześć wykresów-mierników

#### *Wskaźniki dochodu z pięciu lat*

Następne trzy wykresu pokazują trend z ostatnich pięciu lat dla trzech wskaźników z rachunku zysków i strat: przychód, marża brutto i marża netto. Można by stworzyć miejsce do przygotowania danych, ale nie ma żadnych dodatkowych formuł, więc łatwiej będzie zostawić dane źródłowe tam, gdzie są.

Aby utworzyć wykres dla trendu przychodu, w arkuszu *Dane* zaznacz komórki C1:G1. Przytrzymaj klawisz *Ctrl* i zaznacz komórki C16:G16. W zakładce *Wstawianie* kliknij *Polecane wykresy* i wybierz *Kolumnowy grupowany*. Wytnij wykres i wklej do arkusza *Pulpit nawigacyjny*. Wykonaj następujące kroki, by dokończyć formatowanie wykresu:

- 1. Zmień tytuł wykresu na *Przychód (w milionach)*.
- 2. Ustaw oś pionową tak, by jej wartości zaczynały się od zera, a następnie ją usuń.
- 3. Usuń linie siatki.
- 4. Zmień kolor wypełnienia serii danych, by pasowały do pozostałych wykresów opierających się na danych z rachunku zysków i strat. Ponieważ wykresy-mierniki mają stanowić swego rodzaju tło, wybierz dla tego wykresu ciemniejszy kolor.
- 5. Dodaj etykiety danych i zmień format liczb na 0,00*(spacja)(spacja)*. Rysunek 2.60 przedstawia wykres dla przychodu.

![](_page_48_Figure_11.jpeg)

**Rysunek 2.60.** Wykres przychodów z pięciu ostatnich lat

Skopiuj wykres przychodów i wklej go dwa razy, by utworzyć wykresy dla marży brutto i netto. Zmień tytuł tych wykresów na *Marża brutto* i *Marża netto*. Zwróć uwagę, że w arkuszu *Dane* marża brutto znajduje się w wierszu 33., a marża netto w wierszu 34. W każdym z wykresów zaznacz serie danych i zmień formułę w pasku formuł:

- *Marża brutto:* =SERIE(;Dane!\$C\$1:\$G\$1;Dane!\$C\$33:\$G\$33;1).
- *Marża netto:* =SERIE(;Dane!\$C\$1:\$G\$1;Dane!\$C\$34:\$G\$34;1).

Zmień kolor wypełnienia, by pasował do wykresu dochodu. Dodaj etykiety danych i jeśli to konieczne, zmień format liczby na *Procentowy* z dwoma miejscami po przecinku. Na rysunku 2.61 przedstawiono trzy wykresy pokazujące dane przychodu z pięciu ostatnich lat.

![](_page_49_Figure_5.jpeg)

**Rysunek 2.61.** Trzy wykresy dla przychodu z ostatnich pięciu lat

#### *Wskaźniki bilansu z pięciu lat*

Dla danych z bilansu z ostatnich pięciu lat zostaną użyte wykresy liniowe, by wizualnie odróżnić je od wykresów utworzonych na podstawie danych z rachunku zysków i strat. Skopiuj jeden z wykresów dla danych dochodów. Zmień typ wykresu na *Liniowy ze znacznikami*. Etykiety danych umieść nad znacznikami. Wystarczy, że je zaznaczysz, otworzysz panel *Formatowanie etykiety danych* i w części *Położenie etykiety* zaznaczysz opcję *Powyżej*. Skopiuj ten wykres dwa razy, by uzupełnić cały zestaw.

Zmień tytuły wykresów na *Cykl konwersji gotówki* oraz *Zadłużenie kapitału własnego*, a z trzeciego wykresu usuń tytuł, gdyż tę rolę będzie pełnić legenda. W wykresie dla cyklu konwersji gotówki zmień formułę na =SERIE(;Dane!\$C\$1:\$G\$1;Dane!\$C\$29:\$G\$29;1). Zmień również formułę dla serii danych zadłużenia kapitału własnego na =SERIE(;Dane!\$C\$1:\$G\$1;Dane!\$C\$25:\$G\$25;1). Dla wykresu bieżącej/szybkiej płynności zmień formułę SERIE na =SERIE(;Dane!\$C\$1:\$G\$1;Dane!\$C\$30:\$G\$30;1). Na etykietach wszystkich trzech wykresów danych zmień format liczby na *Liczbowe* z dwoma miejscami po przecinku.

Aby dodać dane szybkiej płynności do ostatniego wykresu, zaznacz zakres C31:G31 w zakładce *Dane* i naciśnij *Ctrl+C*, by skopiować zaznaczone komórki. Zaznacz wykres bieżącej/szybkiej płynności w arkuszu *Pulpit nawigacyjny*, przejdź do zakładki *Narzędzia główne* i naciśnij *Wklej/Wklejanie specjalne*, by dodać nową serię. Okno *Wklejanie specjalne* zostało pokazane na rysunku 2.62.

W każdym wykresie zmień kolor wypełnienia linii oraz kolor wypełnienia i obramowania znaczników, by były ciemniejszymi odcieniami tego samego koloru użytego w wykresach-miernikach danych z bilansu. Jeśli chodzi o serię danych szybkiej płynności, wybierz inny kolor, ale nie używaj tego samego koloru co dla wykresów z danymi z rachunku zysków i strat.

Na górze wykresu bieżącej/szybkiej płynności dodaj legendę w oknie *Elementy wykresu*. Aby w legendzie zmienić nazwy serii, kliknij prawym przyciskiem myszy wykres i wybierz *Zaznacz dane*. W oknie *Wybieranie źródła danych* wybierz *Serie1* i naciśnij przycisk *Edytuj*, by otworzyć okno *Edytowanie serii* pokazane na rysunku 2.63. Zmień wartość w polu *Nazwa serii* na *Bieżąca płynność* i kliknij *OK*.

![](_page_50_Picture_1.jpeg)

**Rysunek 2.62.** Wklejanie nowych serii danych do istniejącego wykresu

![](_page_50_Picture_154.jpeg)

**Rysunek 2.63.** Zmiana nazwy serii

Powtórz te same kroki dla *Serie2*, by zmienić nazwę serii danych szybkiej płynności. Kliknij *OK*, by zamknąć okno *Wybieranie źródła danych*. Wybierz legendę i ustaw rozmiar czcionki, by była taka sama jak na pozostałych wykresach trendów. Rysunek 2.64 przedstawia wszystkie sześć wykresów z danymi z ostatnich pięciu lat.

![](_page_50_Figure_6.jpeg)

**Rysunek 2.64.** Sześć wykresów z trendami danych finansowych

#### **Układanie elementów na pulpicie nawigacyjnym**

Przy tylu elementach na pulpicie nawigacyjnym najlepiej użyć kodu VBA, by ułożyć wykresy i dobrać dla nich odpowiedni rozmiar. Wykresy-mierniki są najbardziej wymagające, ponieważ są małe i etykieta danych znajduje się w środku wykresu pierścieniowego, więc posłużą nam jako swego rodzaju kotwica i element odniesienia.

Zacznij od zmiany nazwy każdego wykresu, tak by kod VBA był czytelniejszy. Zaznaczaj każdy wykres po kolei i zmieniaj nazwę w polu *Pole nazwy*, znajdującym się po lewej stronie paska formuły.

Naciśnij *Alt+F11*, by otworzyć edytor VBA. Naciśnij *Ctrl+R*, by wyświetlić okno *Project Explorer*, jeśli nie jest jeszcze widoczne. Znajdź swój projekt w oknie *Project Explorer*, kliknij prawym przyciskiem myszy nazwę projektu i z menu kontekstowego wybierz *Insert/Module*. Otworzy się panel nowego kodu, gdzie wpiszesz swój kod VBA. Wpisz następujący kod:

```
Sub MoveCharts()
```

```
 With ActiveSheet
```

```
 'Górny rząd wykresów-mierników 
 MoveSingleChart chtDest:=.Shapes("QuickGauge"), _ 
     chtSource:=.Shapes("CurrentGauge"), _ 
     LeftAdd:=.Shapes("CurrentGauge").Width, TopAdd:=0, _ 
     WidthFactor:=1, HeightFactor:=1 
 MoveSingleChart chtDest:=.Shapes("GrossGauge"), _ 
     chtSource:=.Shapes("QuickGauge"), _ 
     LeftAdd:=.Shapes("QuickGauge").Width, TopAdd:=0, _ 
     WidthFactor:=1, HeightFactor:=1
```

```
 'Dolny rząd wykresów-mierników
```

```
 MoveSingleChart chtDest:=.Shapes("DtoEGauge"), _ 
     chtSource:=.Shapes("CurrentGauge"), _ 
     LeftAdd:=0, TopAdd:=.Shapes("CurrentGauge").Height, _ 
     WidthFactor:=1, HeightFactor:=1 
 MoveSingleChart chtDest:=.Shapes("CCCGauge"), 
     chtSource:=.Shapes("DtoEGauge"), _ 
     LeftAdd:=.Shapes("DtoEGauge").Width, TopAdd:=0, _ 
     WidthFactor:=1, HeightFactor:=1 
 MoveSingleChart chtDest:=.Shapes("NetGauge"), 
    chtSource: = . Shapes("CCCGauge"),
     LeftAdd:=.Shapes("CCCGauge").Width, TopAdd:=0, _ 
     WidthFactor:=1, HeightFactor:=1
```

```
 'Kaskadowy. Ustaw najpierw szerokość
 .Shapes("Water").Width = .Shapes("CurrentGauge").Width * 3 
 MoveSingleChart chtDest:=.Shapes("Water"), 
     chtSource:=.Shapes("CurrentGauge"), _ 
    LeftAdd:=.Shapes("Water").Width * -1, TopAdd:=0,
     WidthFactor:=3, HeightFactor:=2
```

```
 'Górny rząd wykresów trendu, 75% wysokości wykresu kaskadowego
 MoveSingleChart chtDest:=.Shapes("RevTrend"), 
     chtSource:=.Shapes("Water"), _ 
     LeftAdd:=0, TopAdd:=.Shapes("Water").Height, _ 
     WidthFactor:=2 / 3, HeightFactor:=0.75 
 MoveSingleChart chtDest:=.Shapes("GrossTrend"), 
     chtSource:=.Shapes("RevTrend"), _ 
     LeftAdd:=.Shapes("RevTrend").Width, TopAdd:=0, _ 
     WidthFactor:=1, HeightFactor:=1 
 MoveSingleChart chtDest:=.Shapes("NetTrend"), 
     chtSource:=.Shapes("GrossTrend"), _ 
     LeftAdd:=.Shapes("GrossTrend").Width, TopAdd:=0, _ 
     WidthFactor:=1, HeightFactor:=1
```

```
 'Dolny rząd wykresów trendu
         MoveSingleChart chtDest:=.Shapes("CCCTrend"), 
             chtSource:=.Shapes("RevTrend"), _ 
             LeftAdd:=0, TopAdd:=.Shapes("RevTrend").Height, _ 
             WidthFactor:=1, HeightFactor:=1 
         MoveSingleChart chtDest:=.Shapes("DtoETrend"), 
             chtSource:=.Shapes("CCCTrend"), _ 
             LeftAdd:=.Shapes("CCCTrend").Width, TopAdd:=0, _ 
             WidthFactor:=1, HeightFactor:=1 
         MoveSingleChart chtDest:=.Shapes("CurrentTrend"), 
             chtSource:=.Shapes("DtoETrend"), _ 
             LeftAdd:=.Shapes("DtoETrend").Width, TopAdd:=0, _ 
             WidthFactor:=1, HeightFactor:=1 
     End With 
End Sub 
Sub MoveSingleChart(chtDest As Shape, chtSource As Shape, _ 
     LeftAdd As Double, _ 
     TopAdd As Double, _ 
    WidthFactor As Double,
     HeightFactor As Double) 
     chtDest.Top = chtSource.Top + TopAdd 
     chtDest.Width = chtSource.Width * WidthFactor 
     chtDest.Left = chtSource.Left + LeftAdd 
     chtDest.Height = chtSource.Height * HeightFactor
```
#### End Sub

Pierwsza procedura wywołuje drugą procedurę dla każdego wykresu na pulpicie nawigacyjnym. Druga procedura przyjmuje następujące argumenty: wykres, który ma być zmieniony; wykres, względem którego ma być zmieniony wykres z pierwszego argumentu; ile dodać punktów po lewej stronie; ile dodać punktów po prawej stronie; o ile zmienić wysokość wykresu i o ile zmienić szerokość wykresu w odniesieniu do wykresu podanego w drugim argumencie.

Zamknij edytor VBA i wróć do Excela. Naciśnij *Ctrl+F8*, by otworzyć okno *Makro*, i uruchom makro MoveCharts. Jeśli nie podoba Ci się układ, po prostu ręcznie zmień rozmiar wykresu-miernika bieżącej płynności i ponownie uruchom makro, by wszystkie pozostałe wykresy ustawiły się względem niego. Gotowy pulpit nawigacyjny został pokazany na rysunku 2.65.

![](_page_53_Figure_1.jpeg)

**Rysunek 2.65.** Pulpit nawigacyjny z danymi finansowymi

# PROGRAM PARTNERSKI GRUPY HELION

Zmień swoją stronę WWW w działający bankomat!

Dowiedz się więcej i dołącz już dzisiaj! http://program-partnerski.helion.pl

![](_page_54_Picture_4.jpeg)

## **MS Excel: najbardziej przydatne** wnioski wyciagniesz ze swoich danych!

Dziś nawet małe firmy mają niespotykany wcześniej dostęp do dużych ilości danych. Osoby zarządzające przedsiębiorstwem mogą z nich korzystać przy podejmowaniu decyzji biznesowych, w tym celu jednak konieczne jest przetworzenie surowych danych. Tym właśnie zajmuje się analityka biznesowa, a jednym z najpopularniejszych programów stosowanych w tej dziedzinie jest MS Excel. Od jakiegoś czasu oprogramowanie to zawiera wyspecjalizowane funkcje i narzedzia, dzięki którym analizę i wizualizację danych można wykonać bez potrzeby sięgania po inne aplikacje.

Lektura tej książki nauczy Cię myśleć o danych inaczej niż dotychczas. Przekonasz się, że to nie tylko wypełnione kolumny i wiersze. Nie poprzestaniesz na prostej pracy z danymi. a nauczysz sie je układać w historie obfitujące w cenne wnioski. Dowiesz sie, jak sobie radzić z wartościami, które wyraźnie odstają od innych, i nauczysz się odpowiedniego grupowania danych. Zobaczysz, że można je pokazywać – nawet jeśli są to ogromne ilości – bez zasypywania i dezorientowania odbiorców. W końcu odkryjesz, jak przejść od arkusza z nieprzetworzonymi danymi i wykresami do pełnych wartościowych informacji raportów i paneli nawigacyjnych. W ten sposób, dzięki wizualizacji danych biznesowych, łatwiej Ci będzie przekonać swoich partnerów do własnych pomysłów.

#### Dzięki książce poznasz sposoby:

- · analizowania bardzo dużych ilości danych
- prezentowania danych z kilku perspektyw
- · efektywnego rozdzielania danych na różne widoki
- · automatyzowania procesów przygotowywania raportów

i przeprowadzania analiz

- tworzenia atrakcyjnych paneli nawigacyjnych
- przygotowania analiz typu "co, jeśli"

DICK KUSLEIKA jest wielokrotnym zdobywcą tytułu Microsoft MVP. Od ponad 20 lat zajmuje się pakietem Microsoft Office, a swoją ogromną wiedzą dzieli się na forach internetowych, konferencjach i w książkach. Opracowuje systemy bazujące na programach Access i Excel, a także szkoli w zakresie zaawansowanej obsługi Office.

![](_page_55_Picture_12.jpeg)